CG000150 Rev D

# Chromium Controller Firmware Update Procedure

FOR USE WITH

10xGenomics.com

Chromium Controller & Next GEM Accessory Kit PN-120223 Chromium Single Cell Controller & Next GEM Accessory Kit PN-1000202

Instructions are applicable for use with a Windows PC ONLY

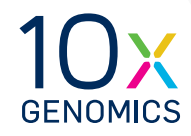

# **Notices**

#### Document Number

CG000150 | Rev D

#### Legal Notices

© 2019 10X Genomics, Inc. (10x Genomics). All rights reserved. Duplication and/or reproduction of all or any portion of this document without the express written consent of 10x Genomics, is strictly forbidden. Nothing contained herein shall constitute any warranty, express or implied, as to the performance of any products described herein. Any and all warranties applicable to any products are set forth in the applicable terms and conditions of sale accompanying the purchase of such product. 10x Genomics provides no warranty and hereby disclaims any and all warranties as to the use of any third-party products or protocols described herein. The use of products described herein is subject to certain restrictions as set forth in the applicable terms and conditions of sale accompanying the purchase of such product. A non-exhaustive list of 10x Genomics' marks, many of which are registered in the United States and other countries can be viewed at: [www.10xgenomics.com/trademarks.](http://www.10xgenomics.com/trademarks) 10x Genomics may refer to the products or services offered by other companies by their brand name or company name solely for clarity, and does not claim any rights in those third-party marks or names. 10x Genomics products may be covered by one or more of the patents as indicated at: [www.10xgenomics.com/patents](http://www.10xgenomics.com/patents). The use of products described herein is subject to 10x Genomics Terms and Conditions of Sale, available at [www.10xgenomics.com/legal-notices](http://www.10xgenomics.com/legal-notices), or such other terms that have been agreed to in writing between 10x Genomics and user. All products and services described herein are intended FOR RESEARCH USE ONLY and NOT FOR USE IN DIAGNOSTIC PROCEDURES.

#### Instrument & Licensed Software Updates Warranties

Updates to existing Instruments and Licensed Software may be required to enable customers to use new or existing products. In the event of an Instrument failure resulting from an update, such failed Instrument will be replaced or repaired in accordance with the 10x Genomics Limited Warranty, Assurance Plan or service agreement, only if such Instrument is covered by any of the foregoing at the time of such failure. Instruments not covered under a current 10x Genomics Limited Warranty, Assurance Plan or service agreement will not be replaced or repaired.

#### Support

Email[: support@10xgenomics.com](mailto:support%4010xgenomics.com?subject=) 10x Genomics 6230 Stoneridge Mall Road Pleasanton, CA 94588 USA

## Firmware Update **Procedure**

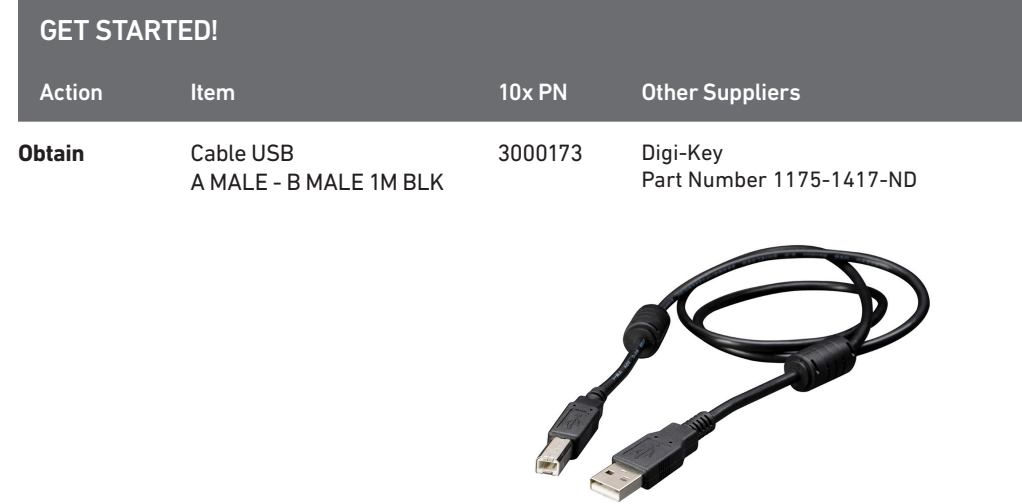

## System Requirements Instructions are applicable for use with a Windows PC ONLY.

Windows systems that meet these minimum requirements:

- Quad-core Intel or AMD processor
- 32GB (64 recommended)
- 8GB free disk space
- Windows 8, 10 (64 or 32bit) .NET 4.5
	- ◊ Admin privileges are required to install the application

## 1. Initialize the Chromium Controller

These instructions are applicable for use with a Windows PC only.

- a. Ensure the PC is turned ON and connected to the Internet.
- b. Ensure the Chromium Controller is positioned in accordance with recommendations in the Controller Specifications and is turned OFF.
- c. Remove the rubber cap from USB port B on the back of the Controller. A tweezer or a pointed object may be used to remove the rubber cap.
- d. Insert plug B of the USB cable into the complementary USB port B of the Controller.
- e. Turn the Controller ON using the power switch on the back of the Controller. The Controller touchscreen will indicate initialization is in progress.

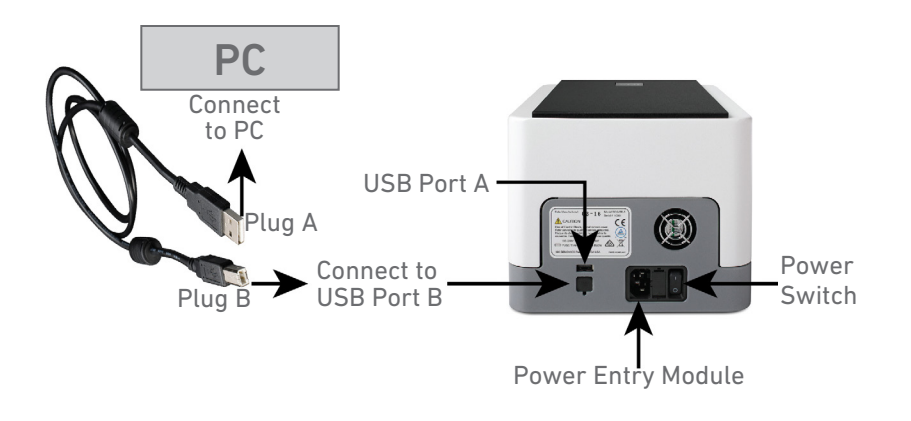

## 2. Verify Chromium Controller Function

- a. After initialization is complete, insert plug A of the same USB cable into the complementary USB port A on the PC (see above illustration).
- b. Open and close the Controller tray to check tray functionality.
- c. Verify the firmware by selecting the menu (hamburger stack) in the upper right-hand corner of the Controller home screen
- d. Use the "device" tab and the "firmware" tab to check current firmware version.

#### 3. Initiate the Firmware Update

a. Download and install the Chromium Controller Firmware Update Program on the PC from [support.10xgenomics.com.](http://support.10xgenomics.com) After the program has launched and has detected the Controller, click the play button on the PC screen to begin update. A progress bar will be displayed on the PC screen during the update. The update will take 2–3 min.

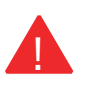

During the firmware update, both the PC and the Controller should remain turned ON with the USB cable connected.

Representative PC Screen Click the Play Button to Update

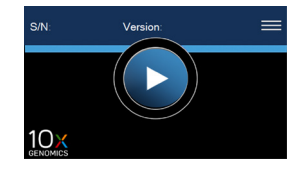

Update in Progress

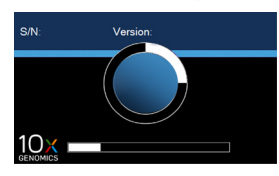

- b. After update is complete, the PC screen will display "Firmware Upgrade Complete". Disconnect the USB cable from the Controller and the PC.
- c. Turn the Controller OFF.
- d. Turn the Controller ON. Confirm the firmware update by selecting the menu (hamburger stack) in the upper right-hand corner of the Controller touchscreen. The "device" tab should display the same Control Board Firmware Version as displayed on the PC screen at step b.
- e. Consult the Chromium Single Cell Controller Readiness Test (Document CG00051) or the Chromium Controller Readiness Test (Document CG00025) to run the System Readiness Test.

Contact

[support@10xgenomics.com](http://support@10xgenomics.com) if any errors are encountered during the procedure.